## How to add your Keywords in an Expert Finder?

• Select 'edit profile' in the Pure personal overview page.

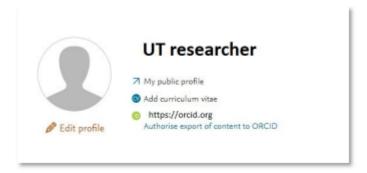

- In the 'Keywords' section, click the option 'Add Artificial Intelligence Expert' for the AI Expert Finder, or 'Add Transport Expert' for the Transport Expert Finder or 'Add Robotics Expert keyword' for the Robotics Expert Finder.
- The separate QRC: "Changing automatically added Sustainable Development Goals (SDG) keywords" describes how to handle SDG keywords.

Below the screenshots are for filling out the Artificial Intelligence Expert Finder, but it is the same process for the Robotics Expert Finder and Transport Expert Finder.

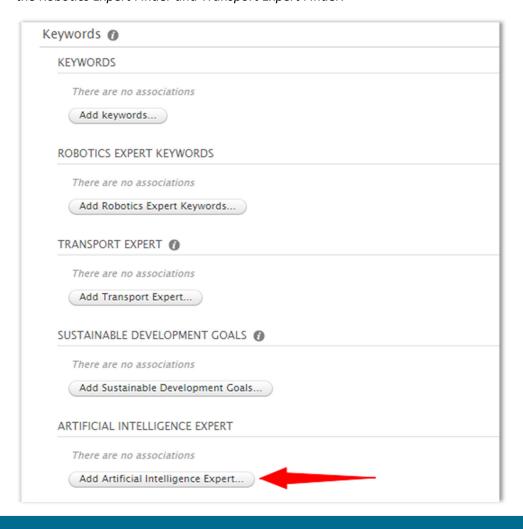

Choose one or more Artificial Intelligence Expert keywords in the pop-up screen.

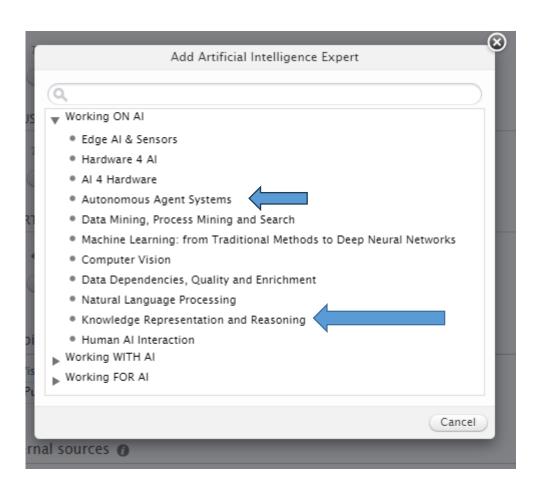

• It is possible to change the order of the Artificial Intelligence Expert keywords in your profile by clicking the up or down arrows behind the keywords.

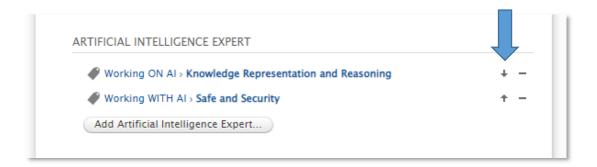

• When done completing the form, click Save at the bottom of the screen.

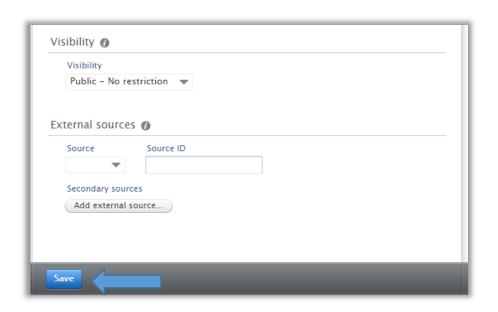

• After saving, on the Public Portal this Artificial Intelligence Expert keywords are displayed like this:

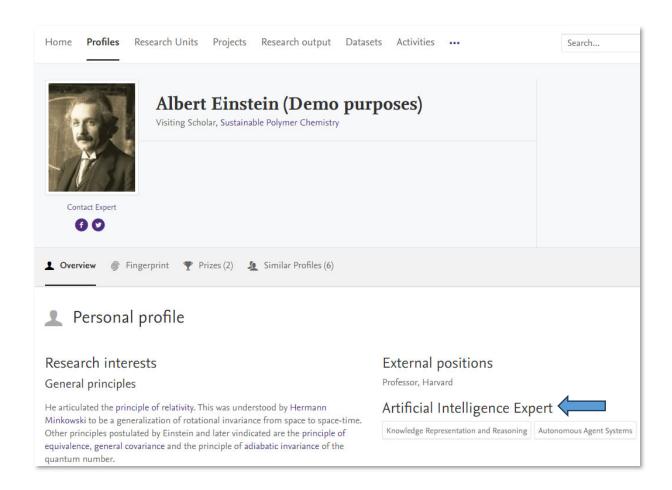